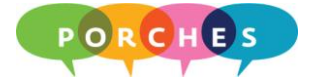

## **Customizing My Tab**

**University of Dayton - Porches/Banner Training**

My Tab contains customizable links to UD resources and Internet sites and is much like a room in your house. As a homeowner, you get to decide what goes on the walls and how the furniture will be placed for maximum comfort and usability. The same is true when customizing My Tab. As a Porches user, you get to decide on its contents and placement of channels.

## **The Channel Showcase Tab**

Before customizing My Tab, take a look at the **Channel Showcase** tab for channel ideas. The contents of this tab will periodically change to showcase a variety of new channel selections.

- 1. Open your web browser and sign on to Porches.
- 2. Go to the **Front Porch** tab.
- 3. Click on the **Channel Showcase** tab and review the latest channel selections.

## **Working with My Tab**

1. Once you have signed on to Porches, click on the **Layout** button at the top of the Porches window.

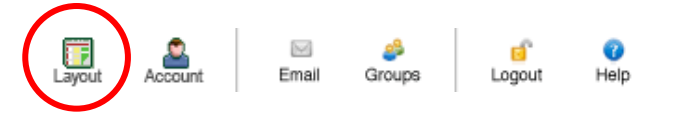

2. Click on **My Tab**.

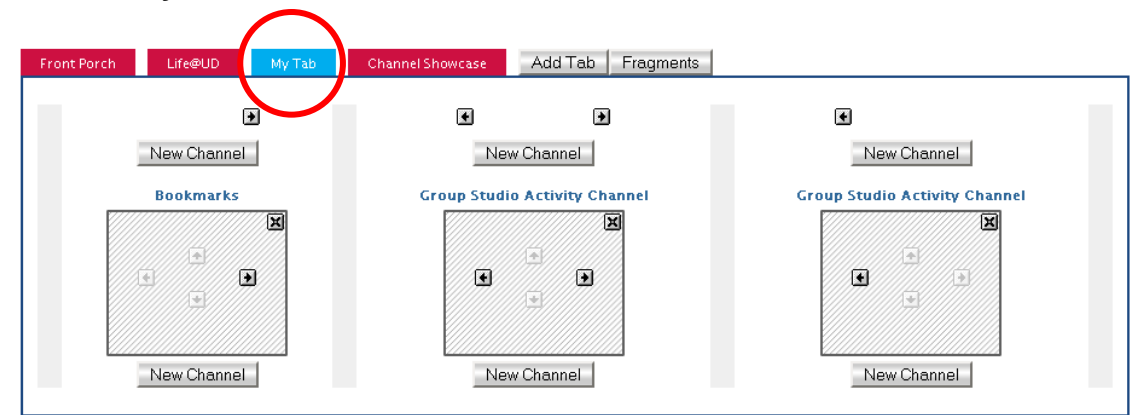

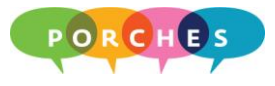

3. Click on a **New Channel** button. This determines where the new channel will be placed (above an existing channel or below and existing channel).

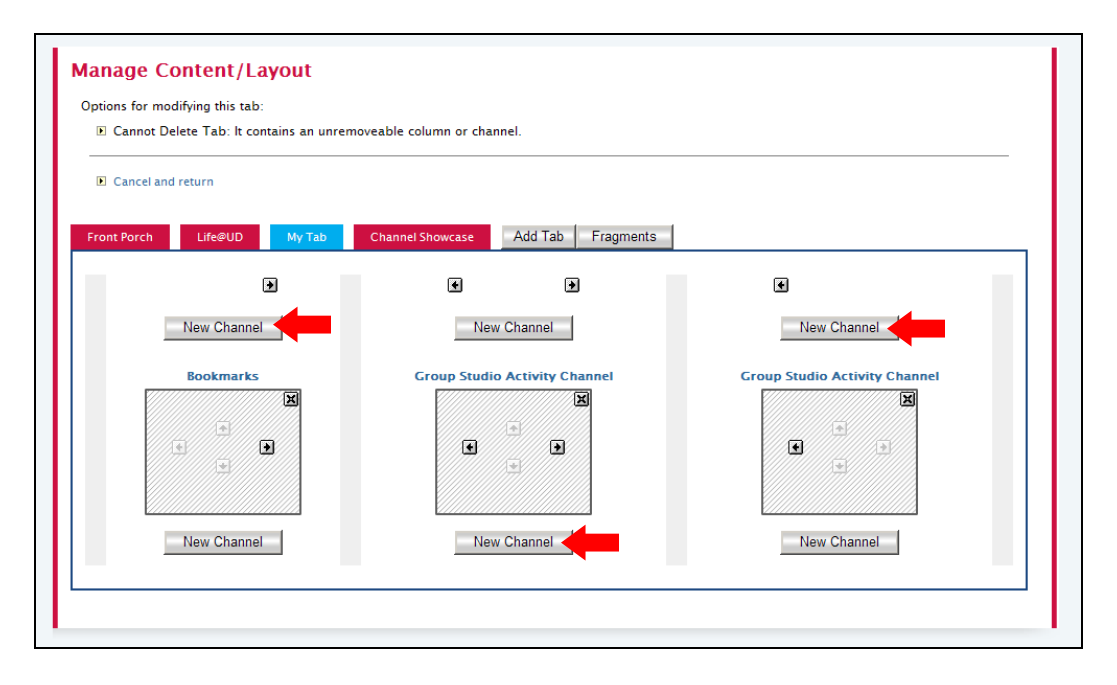

4. Click on the **Select a category** drop down list, select a category, and click on the **go** button.

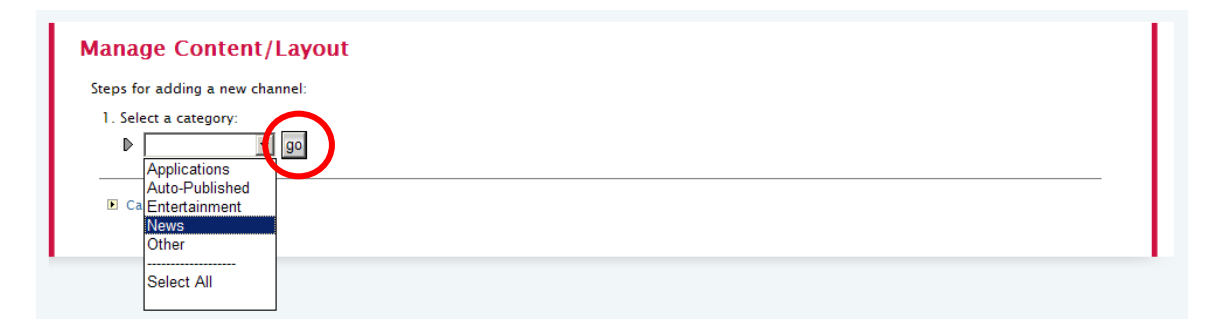

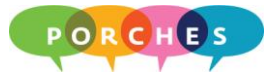

5. Click on a channel from the **Select a channel** list and click on the **Add Channel** button.

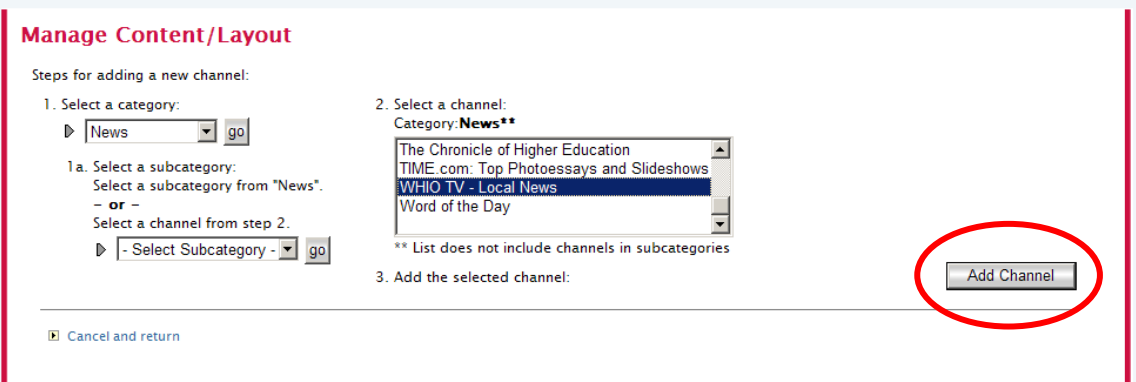

6. Change the **Maximum number of items to display** (if desired) and click on the **Finished** button.

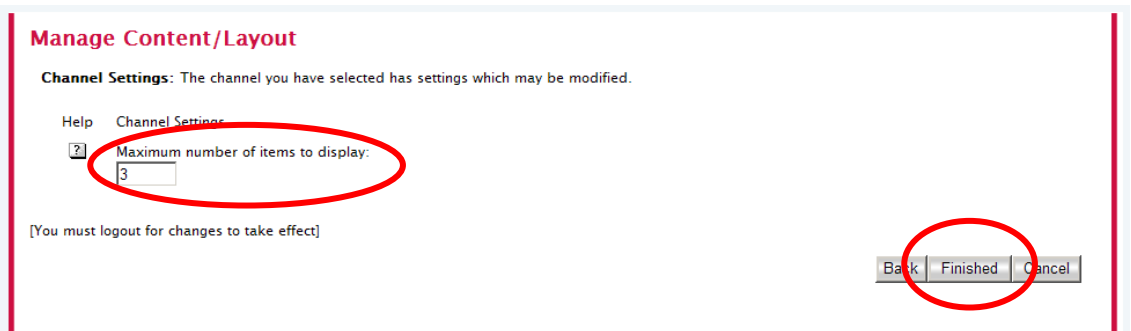

7. Click on the **Back to** link at the top of the porches window to exit out of the Manage Content/Layout window. You new channel will appear in the specified location.

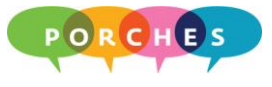

## **Moving and Deleting a Channel**

- 1. Open your web browser and sign on to Porches.
- 2. Go to the **Front Porch** tab.
- 3. Click on the **Layout** button at the top of the Porches window.

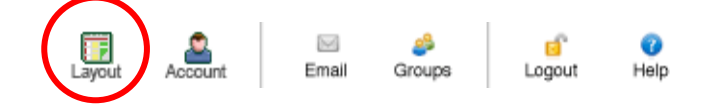

- 4. Click on **My Tab**.
- 5. To **move** a channel, click on the appropriate arrow button.

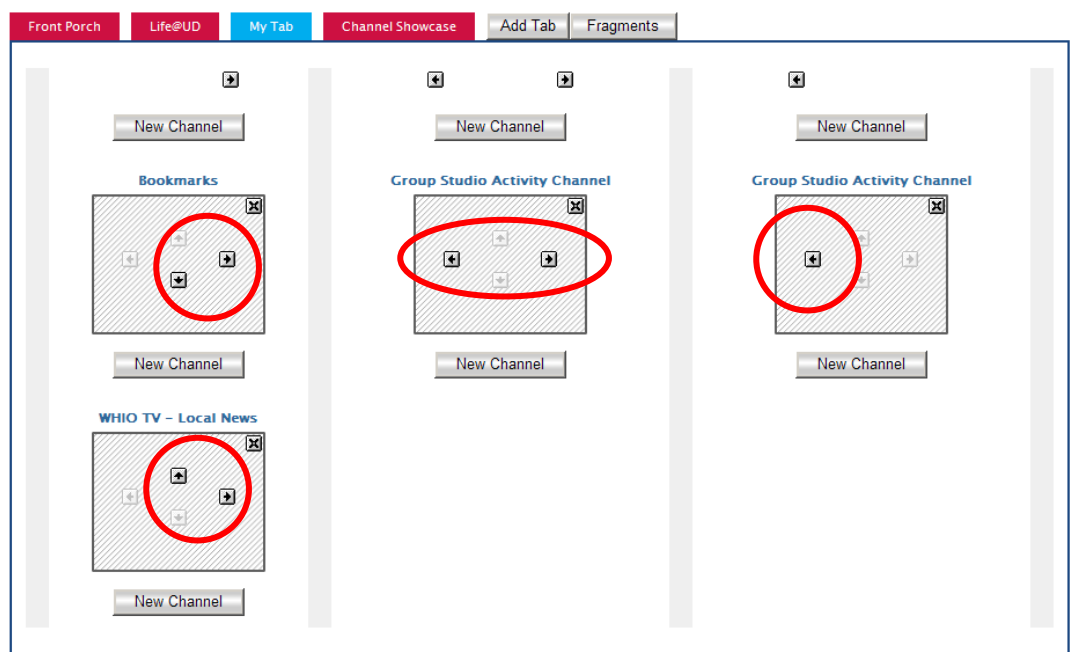

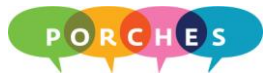

6. To **delete** (remove) a channel, click on the appropriate **button then click** on the **OK** button.

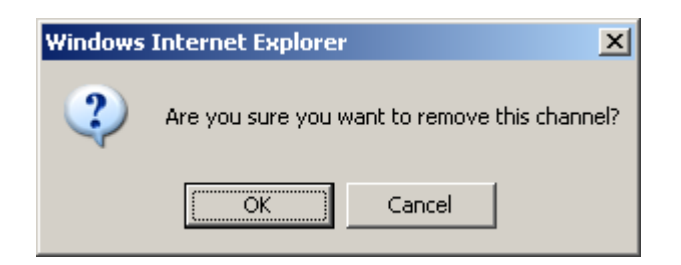

8. Click on the **Back to** link at the top of the porches window to exit out of the Manage Content/Layout window.

The channel will be removed from My Tab (if you deleted a channel) or it will be placed in a new location if you moved a channel.